## **Cách xuất nội dung danh bạ thành "Tập tin Excel"**

A) Chọn danh bạ điện thoại bạn muốn xuất, bấm vào nút "**Xuất**"

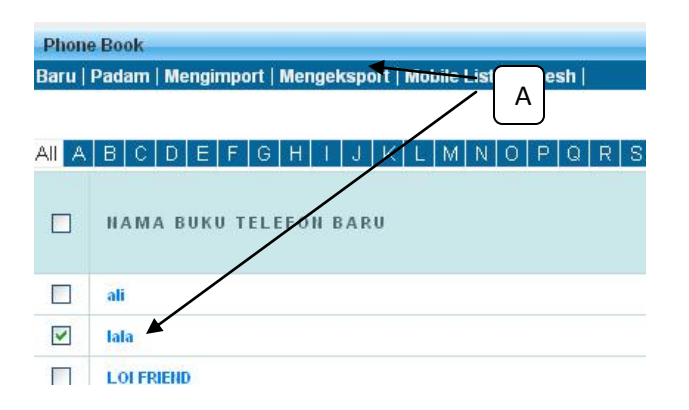

B) Chọn loại xuất "**Xuất thành Excel**", nhập vào tên tập tin bạn muốn lưu, nhấp vào "Yêu cầu mã Pin một lần", hệ thống GBS sẽ gửi một tin nhấn "Số PIN một lần" vào điện thoại di động của bạn, vui lòng nhập mã PIN một lần để xuất dữ liệu ra Tập tin Excel.

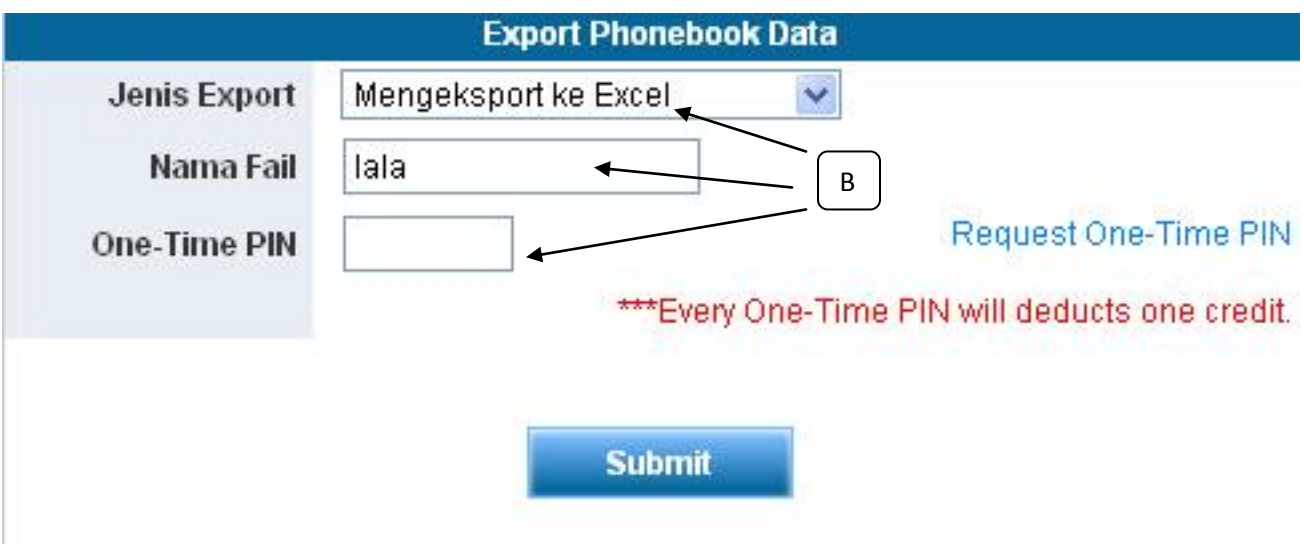

C) Sau khi xuất dữ liệu thành công, vui lòng bấm vào nút "**Lưu trữ**"

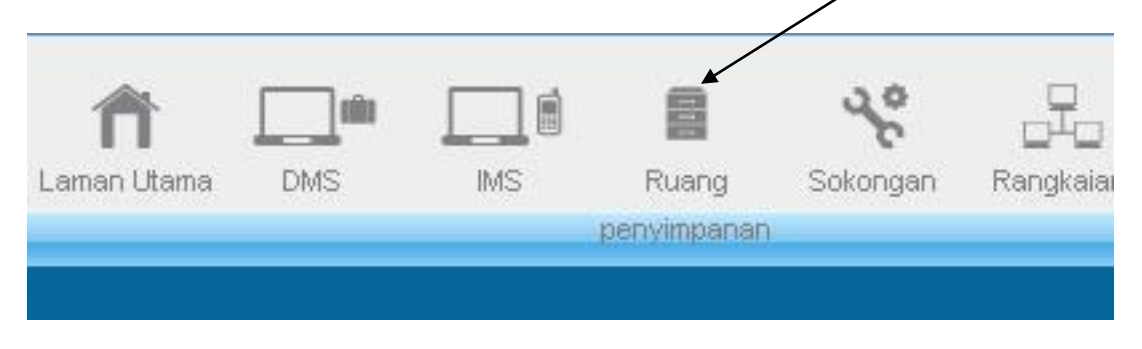

Tập tin xuất khẩu được lưu trong thư mực lưu trữ "xuất khẩu", mở thư mục

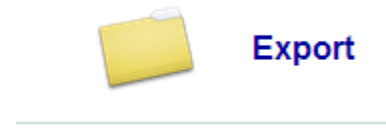

D) Bên trong thư mục "xuất khẩu", có HAI "Tiểu thư mục", một để lưu trữ mục xuất khẩu "DMS" và một để lưu trữ các mục xuất khẩu "IMS". Chi tiết xuất danh bạ được lưu bên trong "thư mục IMS"

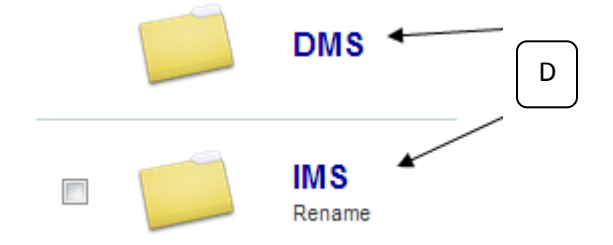

Đối với những người dùng không có dung lượng lưu trữ, tất cả các tập tin xuất khẩu sẽ được lưu tạm thời trong thư mục này, bất cứ khi nào có tập tin xuất khẩu mới, tập tin cũ sẽ tự động bị xóa trong dung lượng lưu trữ.